# **How to manage DNIS at Screen Pop Configuration**

# Step-by-step guide

- Go to Linkscope Web application and if you're not already signed in, select **Sign in.**
- From the Linkscope Web application, you click to **Configuration ? Screen Pop? DNIS** at the menu.

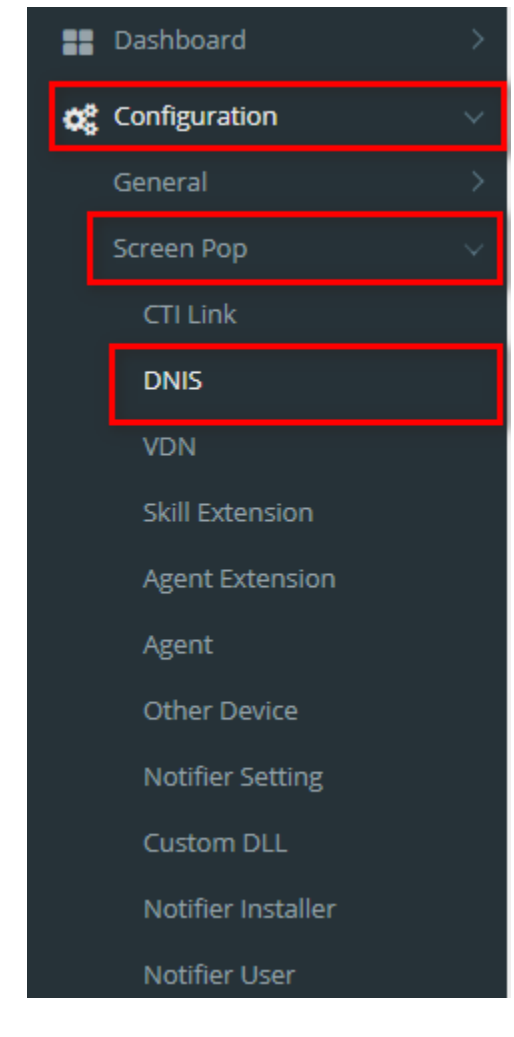

# **ADD NEW A DNIS**

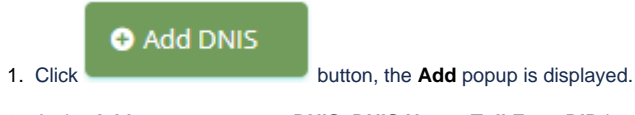

2. At the **Add** popup, you enter **DNIS, DNIS Name, Toll Free, DID** into the textbox. Then click the **Update** button.

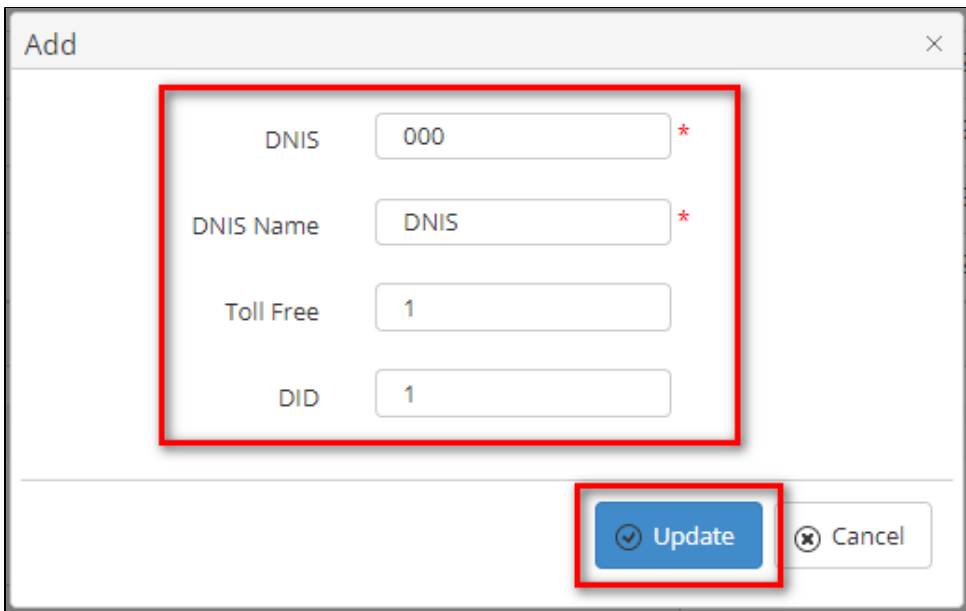

If the system shows this message, you created successfully a DNIS.

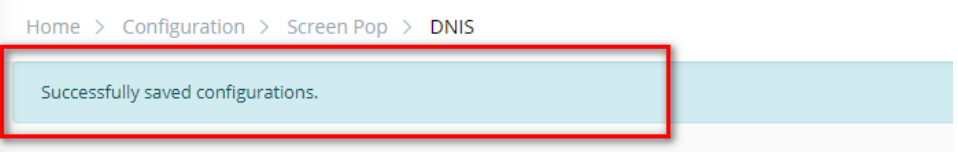

### **EDIT A DNIS**

1. On the **DNIS List** table, select any row you want to edit the DNIS.

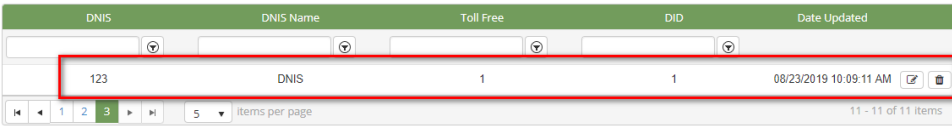

**2.** Click button on that row. The **Edit** popup is displayed.

3. At **Edit** popup, you modify new **DNIS Name, Toll Free, DID** into the textbox (can't edit DNIS). Then click the **Update** button.

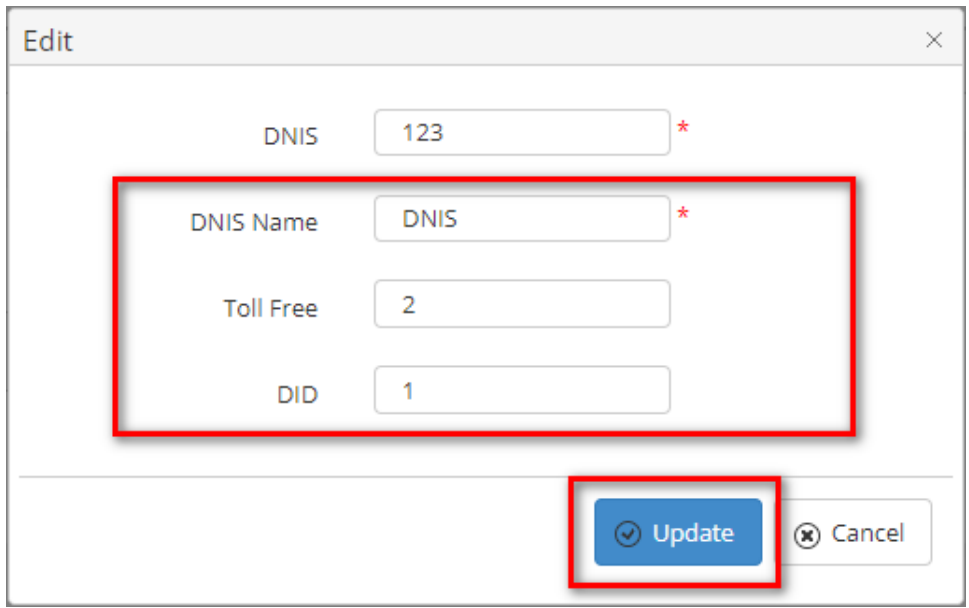

If the system shows this message, you created successfully a DNIS.

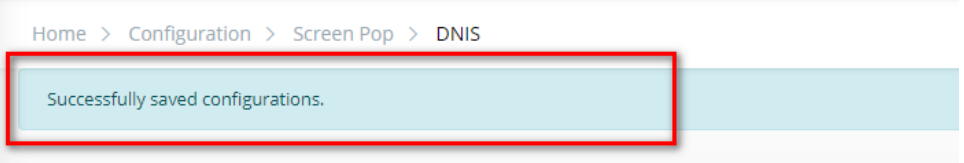

# **DELETE A DNIS**

1. On the **DNIS List** table, select any row you want to delete the DNIS.

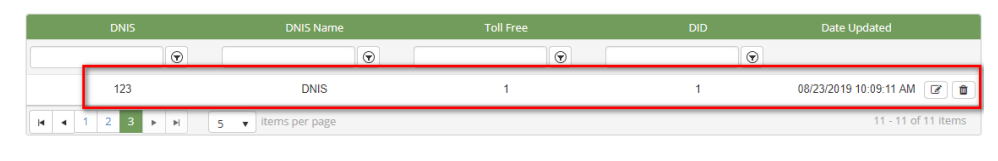

血 2. Click button on that row.

3. There're alert displays after you click to this button. Select **OK**.

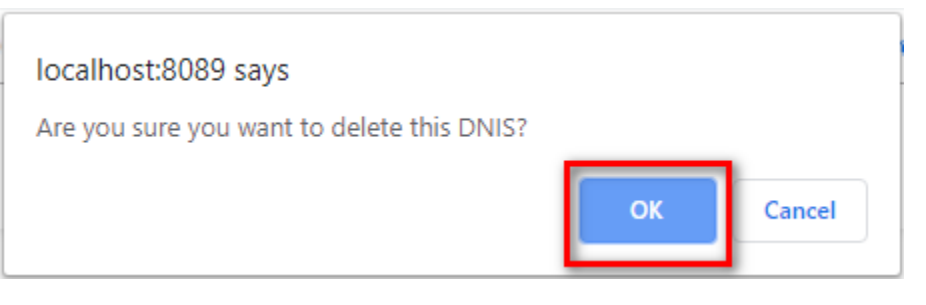

# If the system shows this message, you deleted successfully a DNIS.

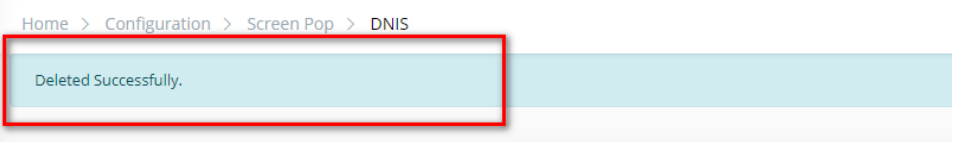

# **SEARCH A DNIS**

### On the **DNIS List** table. You can search for a Site by searching the **DNIS, DNIS Name, Toll Free, DID** field.

1. Search by the **DNIS** field:

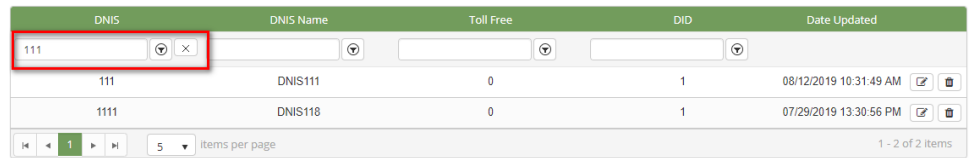

#### 2. Search by the **DNIS Name** field:

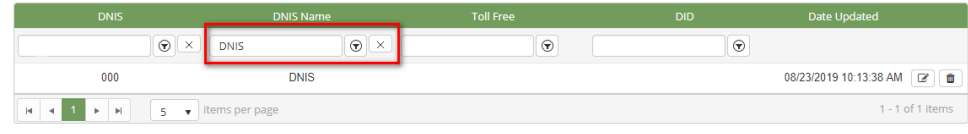

#### 3. Search by the **Toll Free** field:

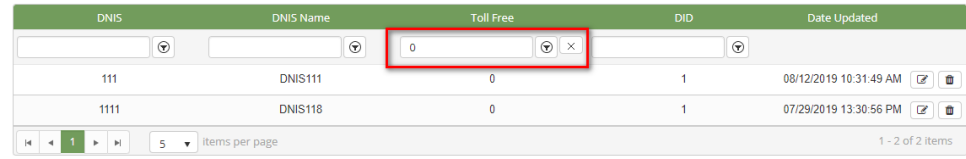

#### 4. Search by the **DID**field:

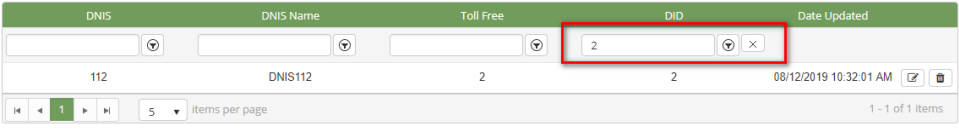

#### ➀ **Note:**

For better searching, you can fill all given fields: the **DNIS, DNIS Name, Toll Free, DID** field.

# **IMPORT FROM/ EXPORT TO AN EXCEL FILE**

- **To import data from excel file:**
- 1. At select file (.xls) label, click **Select files** button.

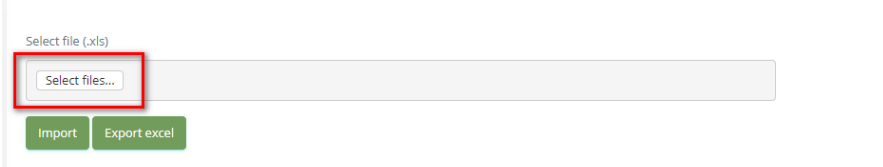

2. Select an excel file that you want to import and click **Open** button.

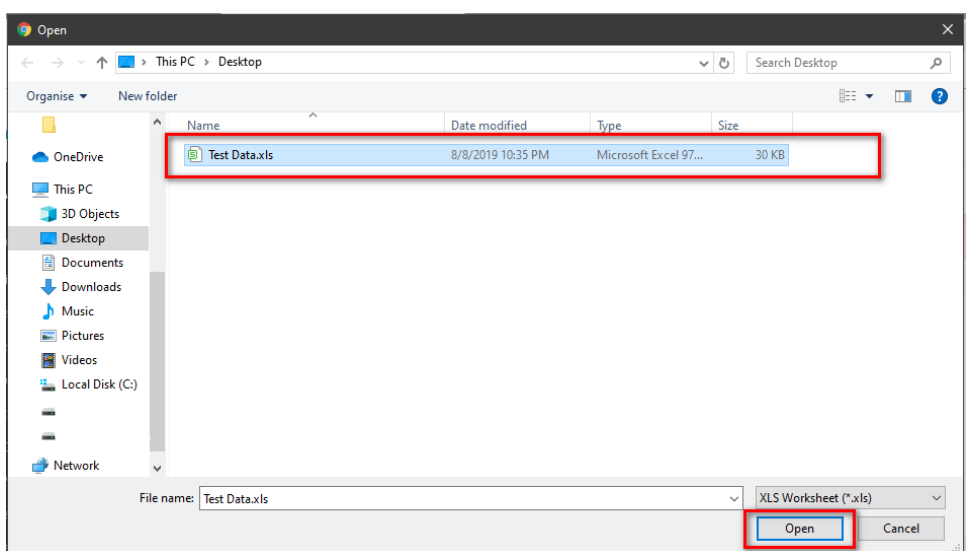

#### 3. Click the **Import** button.

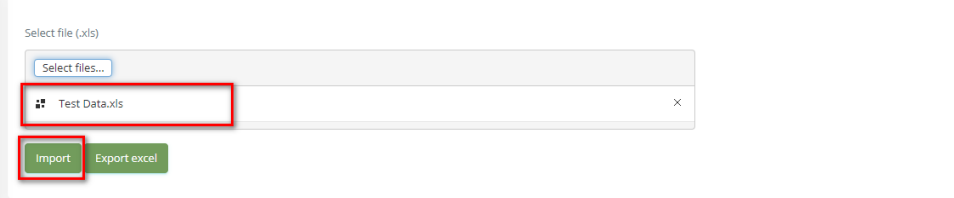

- **To export data from excel file:**
- 1. On the page below, click the **Export Excel** button.

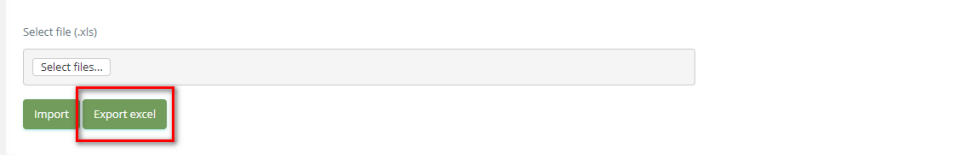

2. Check the **File Name** (default page name), **Save as type (\*XLS file)**. Then click **Save** button.

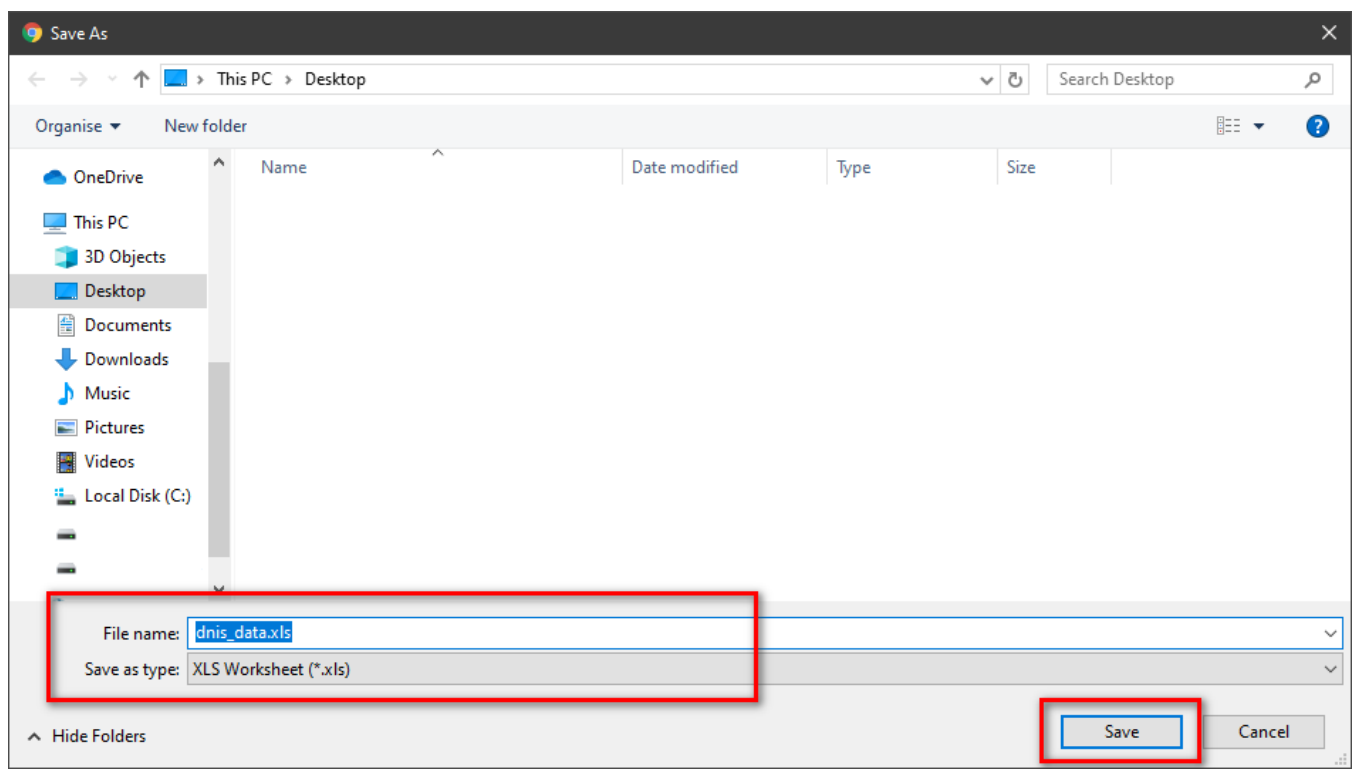

 $\odot$ 

# Related articles

- [Guideline How To Use The Agent Dashboard](https://docs.primas.net/display/PRIMASCX/Guideline+How+To+Use+The+Agent+Dashboard)
- [How to manage API User at General Configuration](https://docs.primas.net/display/PRIMASCX/How+to+manage+API+User+at+General+Configuration)
- [How to manage Postcall Survey Configuration](https://docs.primas.net/display/PRIMASCX/How+to+manage+Postcall+Survey+Configuration)
- [How to manage User Setting at Screen Pop Configuration](https://docs.primas.net/display/PRIMASCX/How+to+manage+User+Setting+at+Screen+Pop+Configuration)
- [How to manage FQ Config at FreedomQ Configuration](https://docs.primas.net/display/PRIMASCX/How+to+manage+FQ+Config+at+FreedomQ+Configuration)